## **CALCOLO DISTANZA KM**

Come facility per la compilazione della richiesta in caso di suo del mezzo proprio, è stata aggiunta la possibilità di far calcolare al sistema la distanza in Km tra il luogo di partenza e la destinazione della missione.

Ora, quando il richiedente nella sezione Mezzi straordinari inserirà un mezzo proprio, sotto il campo motivazione gli comparirà il tasto 'CALCOLA KM', come mostrato in figura 1

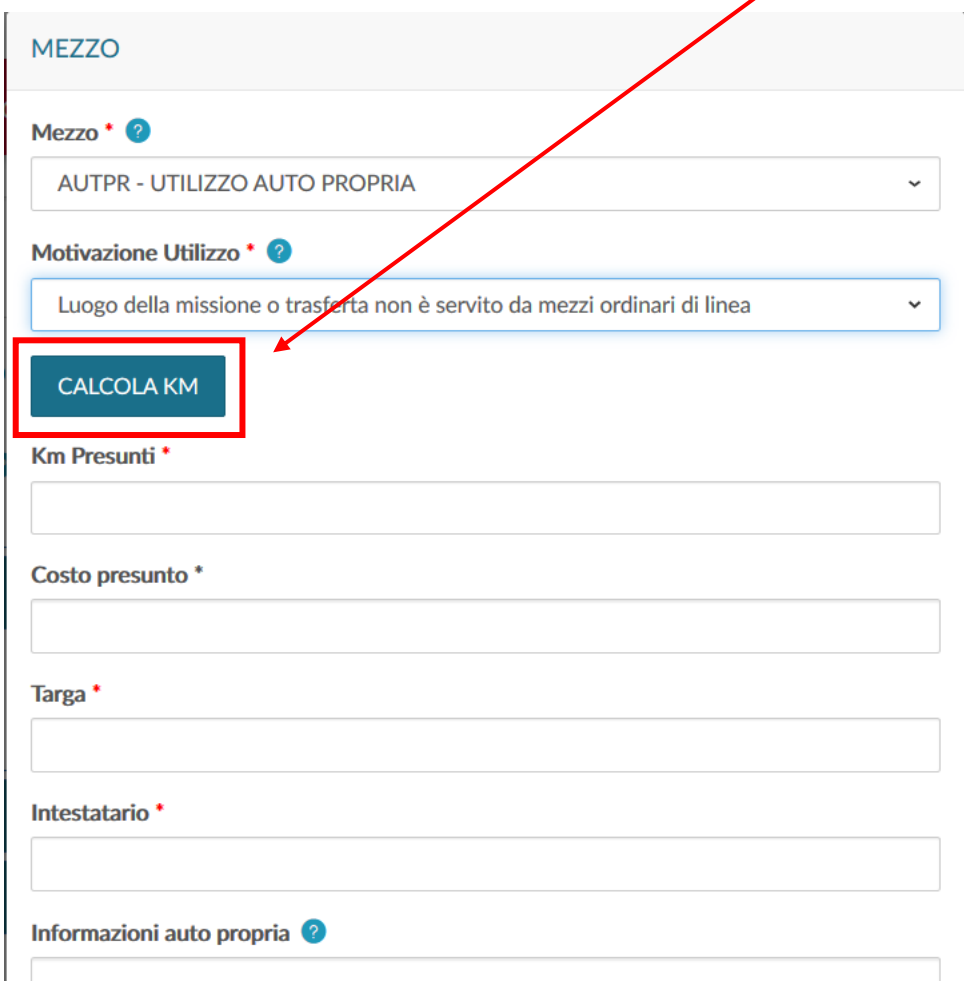

## Figura 1

Il pulsante attiverà la funzione per il calcolo della distanza solo nel caso la richiesta abbia un'unica destinazione e sia valorizzato il campo luogo partenza nel pannello dati missione, come mostrato in figura 2.

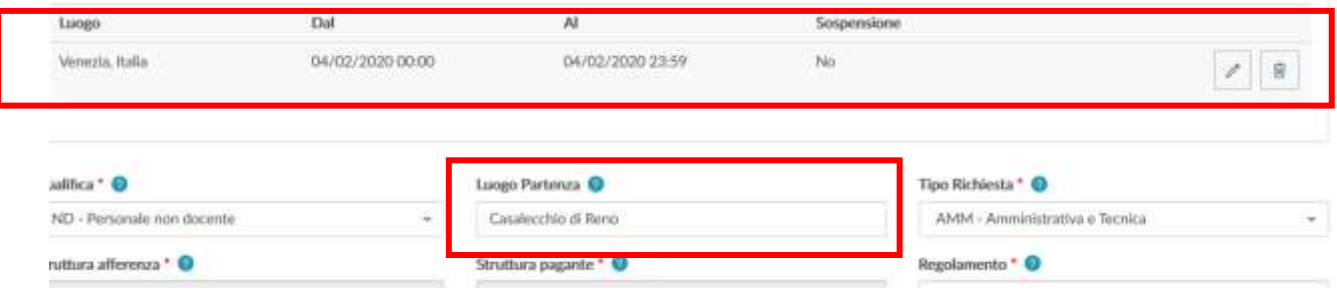

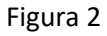

Digitando il tasto 'CALCOLA KM' il sistema aprirà un pannello intermedio in cui il campo Partenza sarà valorizzato col contenuto del campo Luogo partenza dei dati missioni e il campo Arrivo col contenuto del campo destinazione della missione, come mostrato in figura 3.

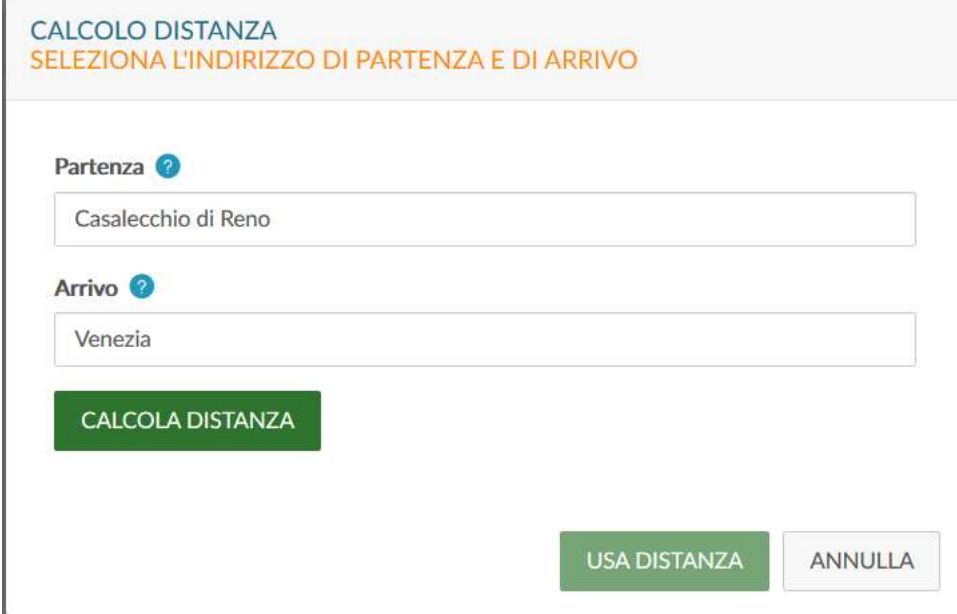

Figura 3

E' possibile modificare i dati proposti ed integrarli con l'indirizzo esatto di partenza e/o arrivo, come mostrato in figura 4.

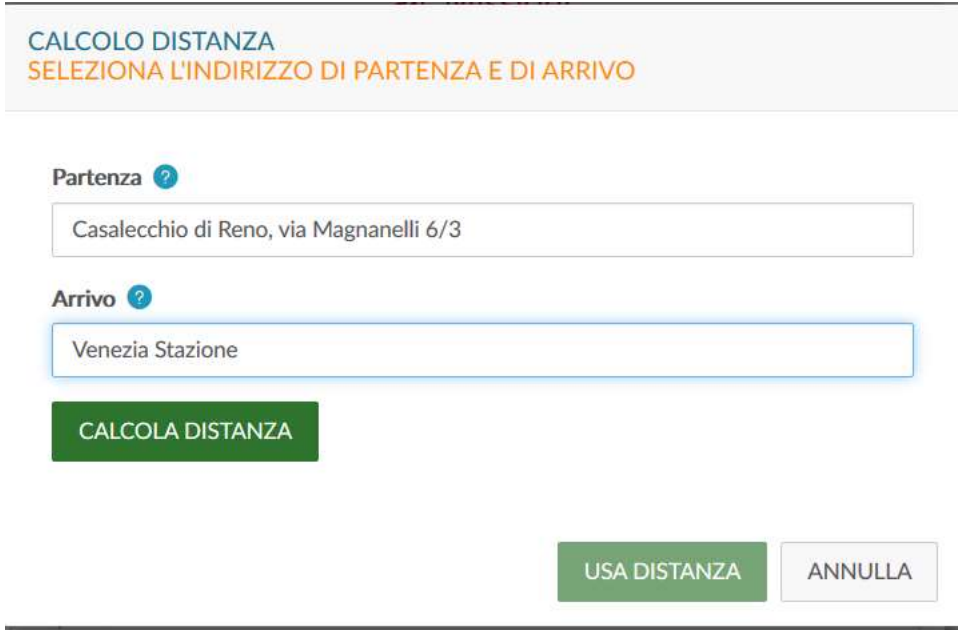

## Figura 4

Digitando sul pulsante CALCOLA DISTANZA, il sistema, richiamando i servizi messi a disposizione da Google maps, calcolerà la distanza in Km e il tempo di percorrenza, come indicato in figura 5.

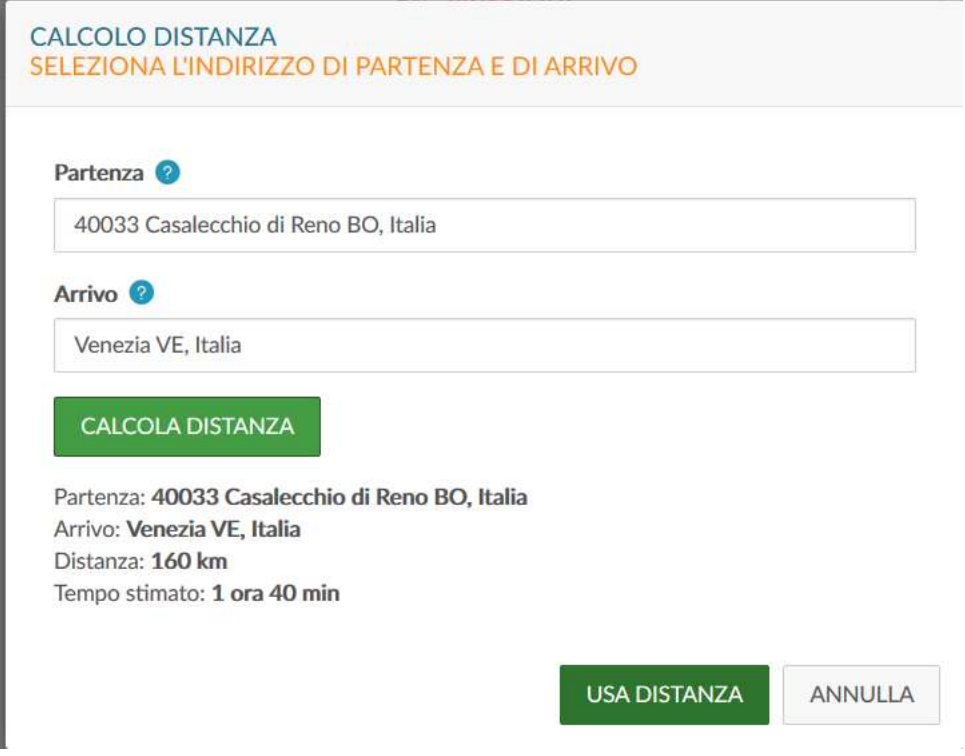

## Figura 5

Digitando sul tasto USA DISTANZA, i Km calcolati dal sistema saranno copiati nel campo 'KM presunti' del mezzo che si sta inserendo.